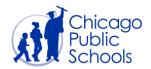

#### Table of Contents

| Introduction                                                   | 2  |
|----------------------------------------------------------------|----|
| Prerequisites                                                  | 2  |
| Contact Directory                                              |    |
| Create a New Contact                                           |    |
| Update an Existing Contact – Contact Information               | ε  |
| Update an Existing Contact - Add Business Administrator Access | 9  |
| Update an Existing Contact – Remove Business Admin Access      | 10 |
| Update an Existing Contact - Add Billing Administrator Access  | 12 |
| Update an Existing Contact – Remove Billing Admin Access       | 13 |
| Inactivate a Contact                                           | 15 |

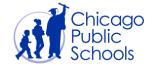

#### Introduction

The Contact Directory allows you to associate your employees who function as contacts for CPS supplier portal. You are allowed to create multiple contacts in the Contact Directory. Contacts that are obsolete can be end dated.

The contacts are provided with two different kinds of roles called "Business Administrator" and "Regular". Both Business Administrator and Regular users are allowed to add new contact information in the Contact Directory.

#### **Prerequisites**

• Supplier user should have access to the portal

#### **Navigation**

CPS Supplier Portal (Supplier Access) → Home Page → Admin (Tab)

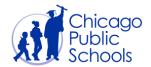

#### **Contact Directory**

The Contact Directory page in Admin tab contains contact and user related information for your supplier account. This page displays the below information:

Contact Directory functionality allows the users to perform the below actions:

- Create a new contact (optionally request Portal access for the new contact)
- Update an existing contact
- Inactivate a contact

The below screen will be displayed when clicked on contact directory.

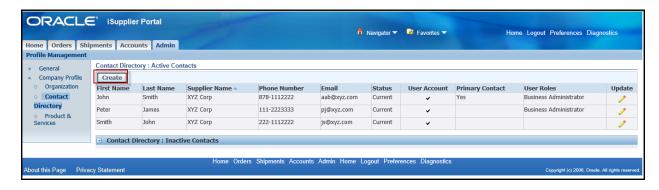

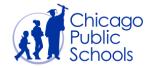

#### Create a New Contact

As a supplier user, you can create new contacts using the self-service functionality. Follow the below steps to add a new contact:

| Step | Action                                                                                                    |
|------|----------------------------------------------------------------------------------------------------|
| 1.   | Click the Create Button.  Create                                                                                                    |
| 3.   | You'll be redirected to the "Add Contact" page                                                                                         |
| 4.   | Enter all applicable information into the applicable fields (see screen below).                                                        |
|      | Note: Check 'Create User Account' if you wish to create a login username for an individual in your organization                        |
|      | An auto generated message will be sent to your email as well as the newly requested user's account with a randomly generated password. |

The following fields must be entered for new contacts:

- First Name / Last Name
- Job Title (i.e., Director, Vice President, Principal, Manager, Supervisor, etc.)
- Email Address
- Phone Area Code
- Phone Number

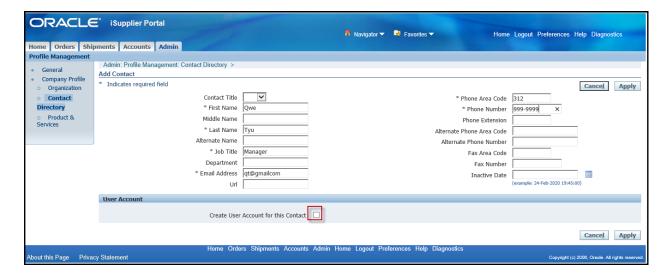

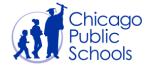

User Account: If the new contact is a person in your organization who needs access to the Supplier Portal, you can request to create a Supplier Portal account for this user by selecting the "Create User Account for this Contact" checkbox.

From there, the screen will update as below:

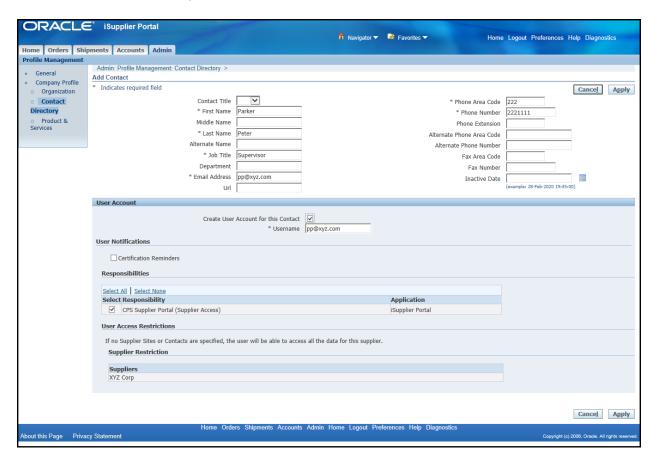

The "Username" field will be filled with the email address for the contact entered above.

Once the new contact is added, the new contact will receive login credentials and a temporary password for the Supplier Portal via email.

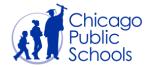

#### Update an Existing Contact – Contact Information

Follow the below steps to update an existing contact:

| Step | Action                                            |
|------|---------------------------------------------------|
| 1.   |                                                   |
|      | Click on the <b>Contact Directory</b> hyperlink.  |
| 2.   | Click the <b>Update</b> icon.                     |
| 3.   | You'll be redirected to the "Update Contact" page |

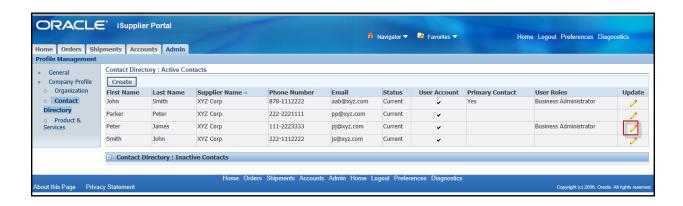

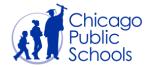

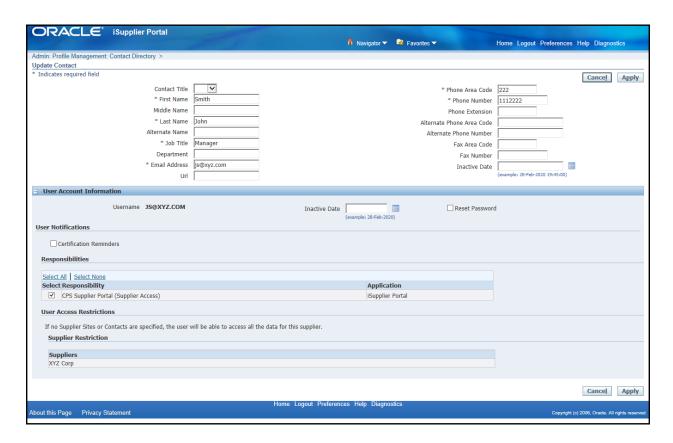

| Step | Action                                                                                                    |
|------|----------------------------------------------------------------------------------------------------|
| 4.   | Enter all applicable updates into the applicable fields.  An auto generated message will be sent to the updated address you provided. |
|      |                                                                                                    |

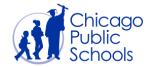

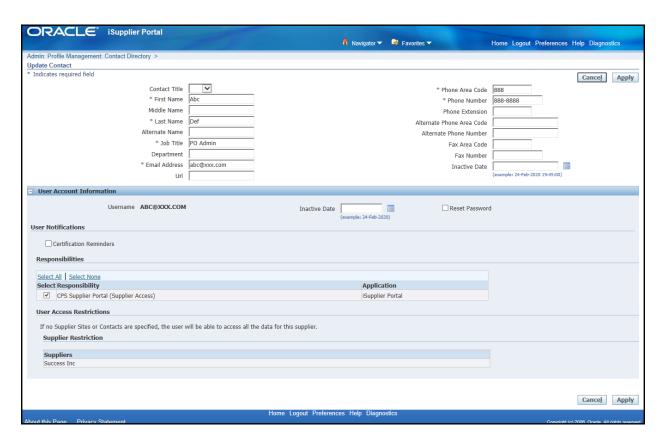

**Note:** If you wish to update the Username, you will need to create a new account with the new email address.

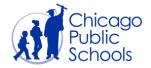

#### Update an Existing Contact - Add Business Administrator Access

When a new user is added through 'Contact Directory', the user will have "Regular" access by default. If the user needs "Business Administrator" access in order to maintain and update your organization's details, you will need to add the "Business Administrator" role to the Contact's User Account.

**Note:** "Business Administrator" access can only be assigned to a contact by other "Business Administrator" users. "Regular" users cannot add "Business Administrator" access to another user.

If you would like to add "Business Administrator" access to an existing contact, you can do so using the following steps:

| Step | Action                                                                              |
|------|-------------------------------------------------------------------------------------|
| 1.   | Click on the <b>Update</b> icon on the "Contact Directory" page (see screen below). |

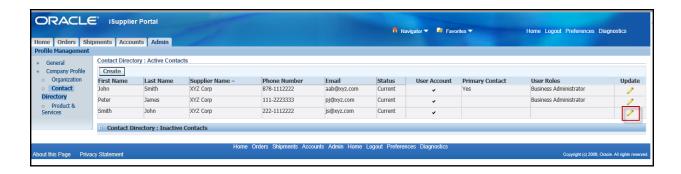

| Step | Action                                                                                                    |
|------|----------------------------------------------------------------------------------------------------|
| 2.   | On the "Update Contact" page, click the + sign to expand the User Account section (see screen below).          |
| 3.   | Once there, click on the <b>Add Role</b> button. You will see the "Business Administrator" role getting added. |
| 4.   | Click on the <b>Apply</b> button to save the change.                                                           |

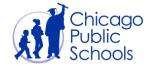

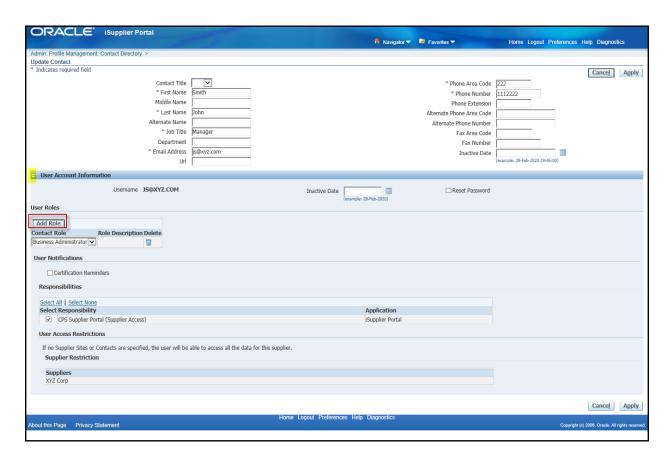

#### Update an Existing Contact – Remove Business Admin Access

If the user needs to be removed from "Business Administrator" privileges from your supplier account, you will be able to remove it by following below steps.

**Note:** "Admin" access for a user can only be removed by other "Business Administrator" or "Billing Administrator" users.

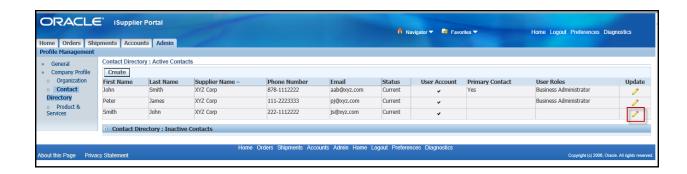

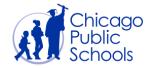

| Step | Action                                                                                  |
|------|-----------------------------------------------------------------------------------------|
| 1.   | Click the <b>Update</b> icon on the "Contact Directory" page (see screen above).        |
|      |                                                                                         |
| 2.   | On the "Update Contact" page, click the + sign to expand the User Account section.      |
| 3.   | Click the <b>Delete</b> icon next to the "Administrator" role to remove "Admin" access. |
| 4.   | Click on 'Apply' button to save the change.                                             |

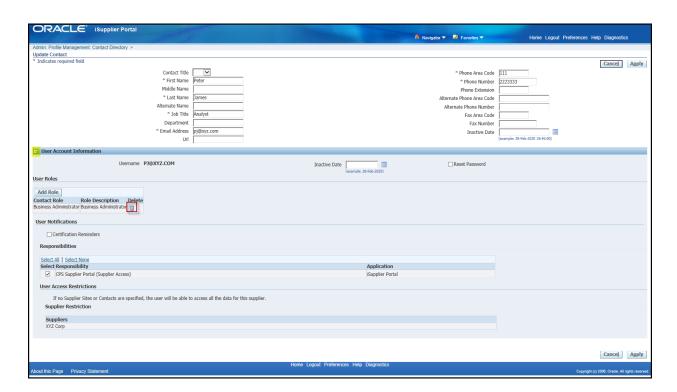

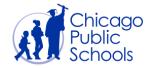

#### Update an Existing Contact - Add Billing Administrator Access

CPS is currently piloting a new Upload Invoice function with a select group of vendors, and for those vendors, all "Business Administrator" users will have access to this new functionality. However, there may be users in your organization who should only have access to upload invoice information and not access to edit the organization's business details. For that reason, if there is a user who only needs access to upload invoice information, you will need to add the new "Billing Administrator" role to the Contact's User Account.

**Note:** "Billing Administrator" access can only be assigned to a contact by other "Billing Administrator" or "Business Administrator" users. "Regular" users cannot add "Billing Administrator" access to another user.

If you would like to add "Billing Administrator" access to an existing contact, you can do so using the following steps:

| Step | Action                                                                              |
|------|-------------------------------------------------------------------------------------|
| 1.   | Click on the <b>Update</b> icon on the "Contact Directory" page (see screen below). |

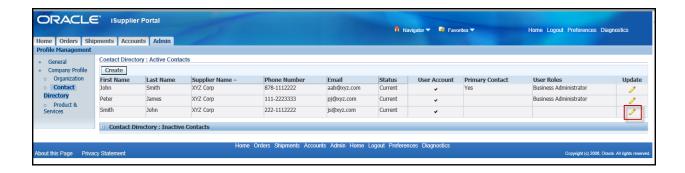

| Step | Action                                                                                                    |
|------|----------------------------------------------------------------------------------------------------|
| 2.   | On the "Update Contact" page, click the + sign to expand the User Account section (see screen below).        |
| 3.   | Once there, click on the <b>Add Role</b> button. Select the "Billing Administrator" role from the drop down. |
| 4.   | Click on the <b>Apply</b> button to save the change.                                                         |

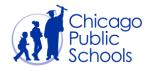

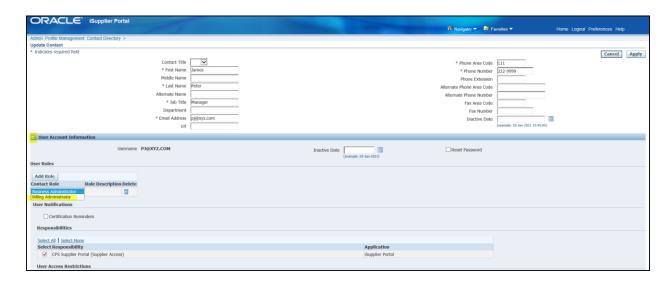

#### Update an Existing Contact – Remove Billing Admin Access

If a user needs to be removed from his or her current "Billing Administrator" privileges from your supplier account, you will be able to remove it by following below steps.

Note: The Billing access for a user can only be removed by other "Business Administrator" or "Billing Administrator" users.

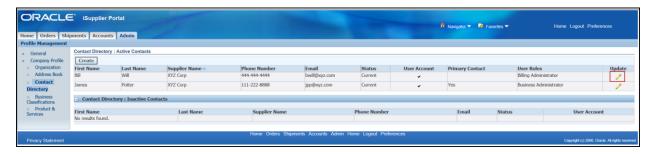

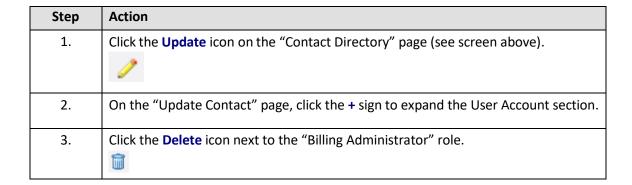

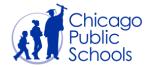

4. Click on 'Apply' button to save the change.

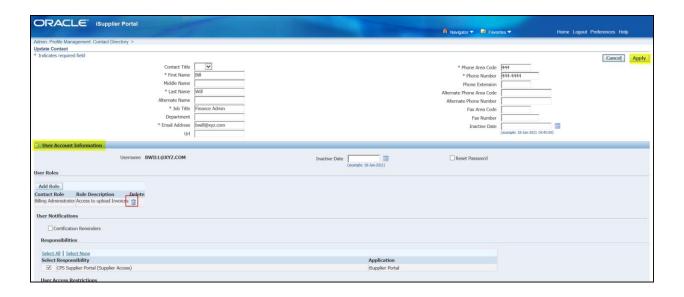

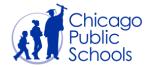

#### Inactivate a Contact

If a contact no longer works for your organization or otherwise needs their account inactivated, you can inactive their account through the following steps:

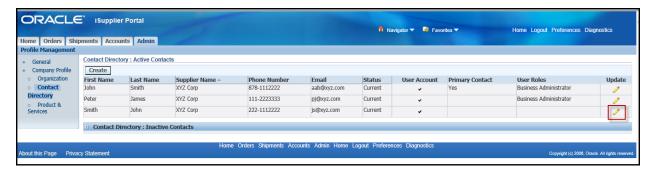

| Step | Action                                                                                                    |
|------|----------------------------------------------------------------------------------------------------|
| 1.   | Click the <b>Update</b> icon on the "Contact Directory" page (see screen above).                                                                                           |
| 2.   | On the "Update Contact" page, click the + sign to expand the User Account section.                                                                                         |
| 3.   | In the "Update Contact" section, click the <b>Calendar</b> icon to select an "Inactive Date" (see screen below).                                                           |
| 4    | In the "User Account Information" section, click the <b>Calendar</b> icon to select an "Inactive Date" (see screen below).                                                 |
| 5.   | Click on the <b>Apply</b> button to save the change.                                                                                                    |
| 6.   | A "Warning" message will appear at the top of the screen. Click the <b>Confirm</b> button if you want to proceed with Inactivating the contact and their User Account (see |

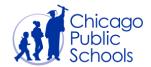

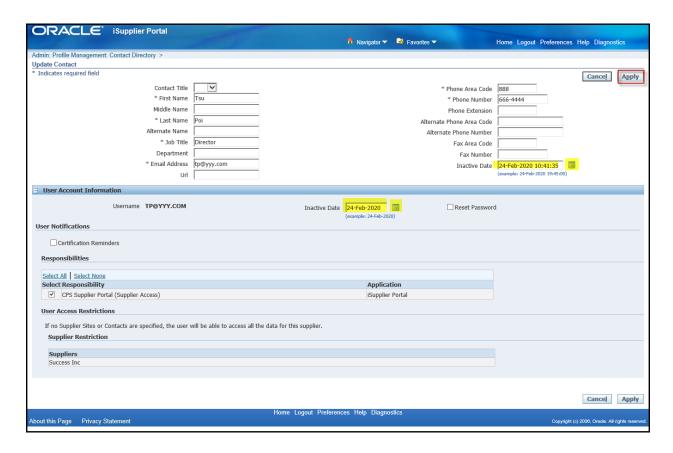

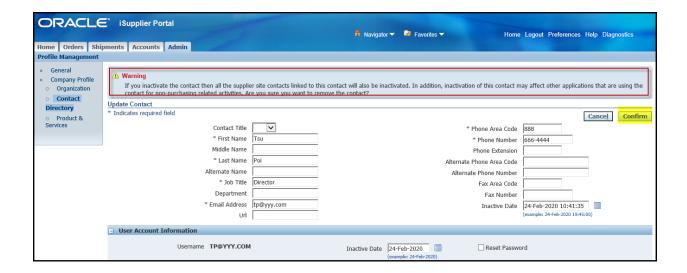

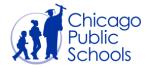

**Note:** You can view all your inactivated contacts on the "Contact Directory" page, under the "Contact Directory: Inactive Contacts" section.

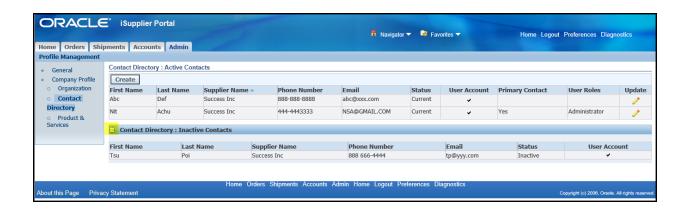